# **Remote Desktop Apps for** Non-Academy Devices-**MacOS** How To Guide

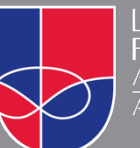

**ANDAU** 

## Remote Desktop Apps for MacOS

#### **Initial Setup**

1. Open the App Store app, search for **remote desktop 10** and download the free app. **PLEASE NOTE:** You *must* download **version 10** of the app (round logo).

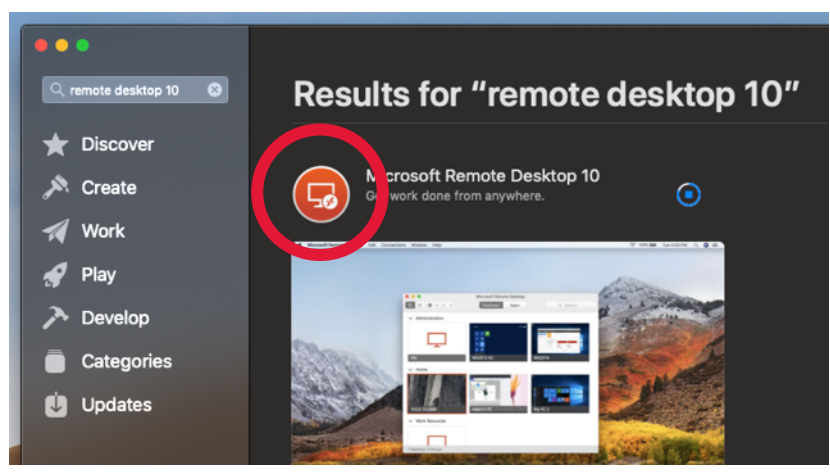

2. Open Spotlight Search by clicking the magnifying glass on the Menu Bar or by pressing ⌘**cmd + Space Bar** on your keyboard.

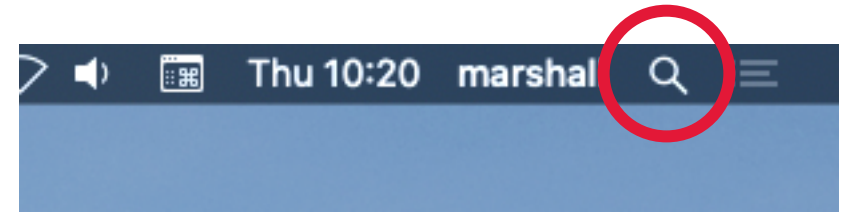

3. Type **remote desktop** in the search box and click on the Microsoft Remote Desktop app.

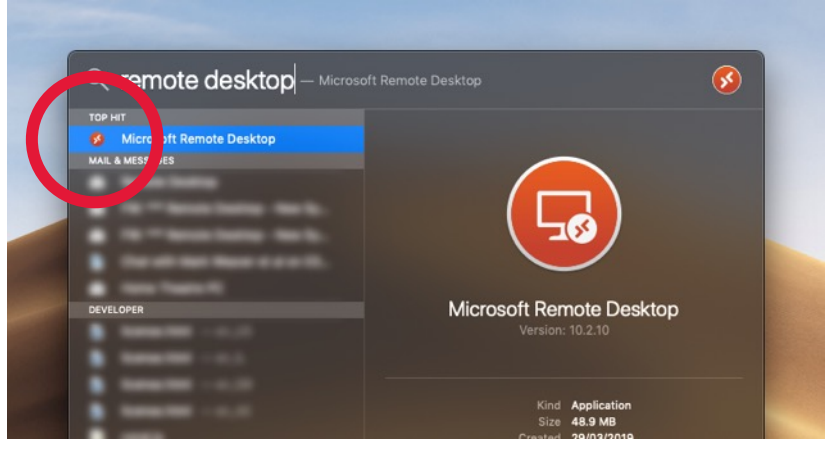

4. Click the **Feeds** tab then click the **+** button and select **Feed**.

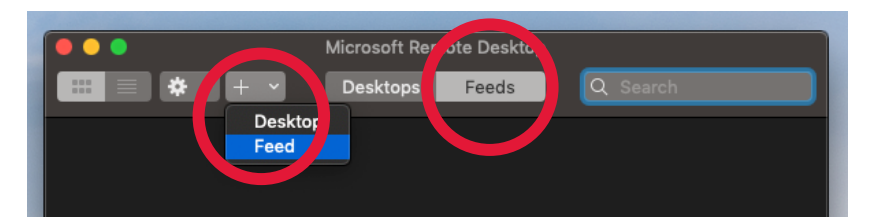

5. Type the following address into the textbox that appears:

#### **https://access.lfatsf.org.uk**

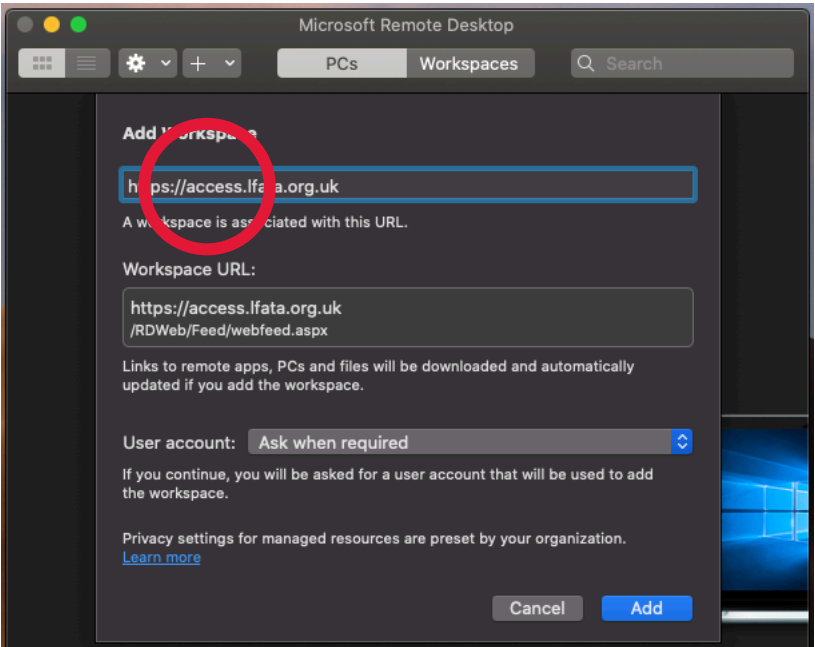

6. Click the **User Account** dropdown menu button and select **Add User Account…**.

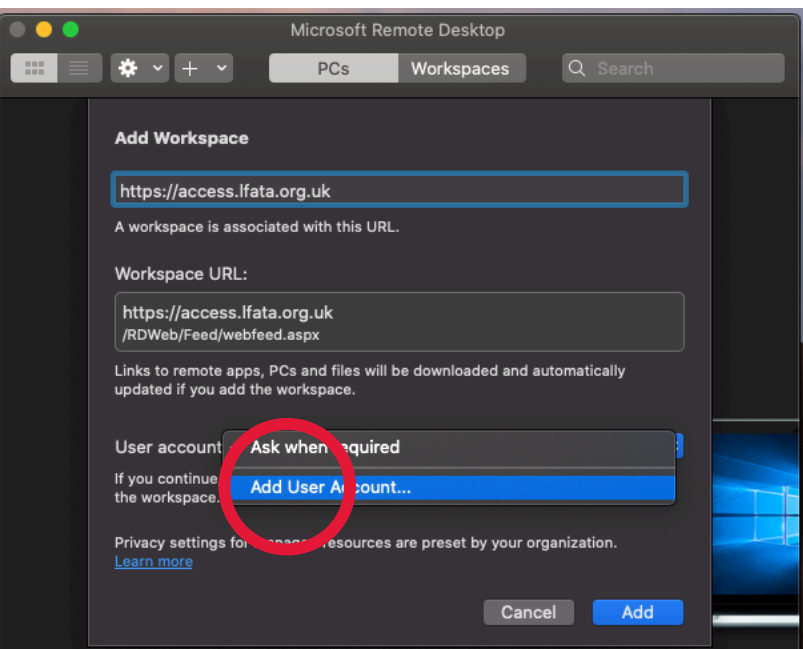

7. When prompted enter your Academy username in the following format: **LFC\USERNAME** Then enter your Academy password and click the **Add** button.

**PLEASE NOTE:** You *must* include the **LFC\** prefix before your username.

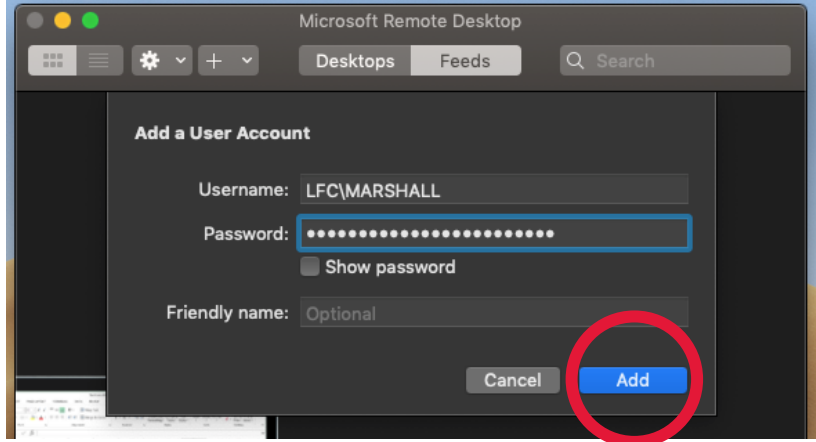

8. You are now able to use the Remote Desktop apps.

### **Using the Remote Desktopapp**

1. Open Spotlight Search by clicking the magnifying glass on the Menu Bar or by pressing  $\#cmd +$ **Space Bar** on your keyboard.

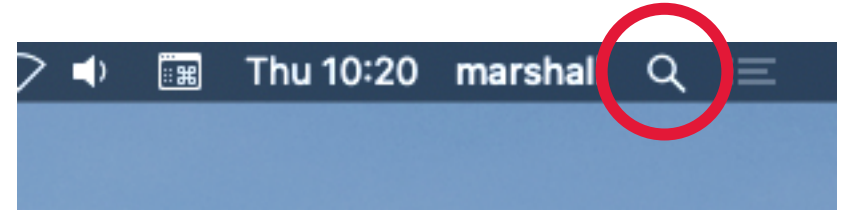

2. Type **remote desktop** in the search box and click on the Microsoft Remote Desktop app.

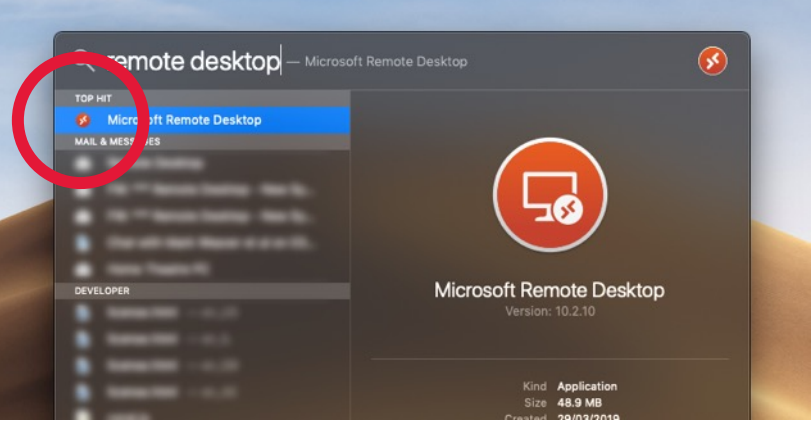

3. Click the **Feeds** tab to view the apps available to you.

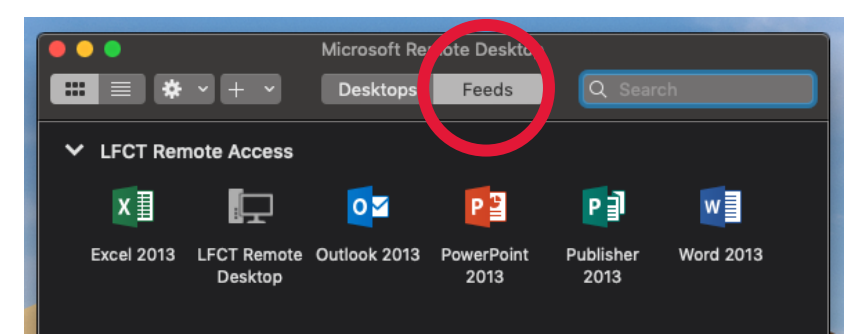

4. Double click any of the apps to launch them or double click **LFCT Remote Desktop** for the full Remote Desktop experience.